## Create Purchase Requisition

**Code**

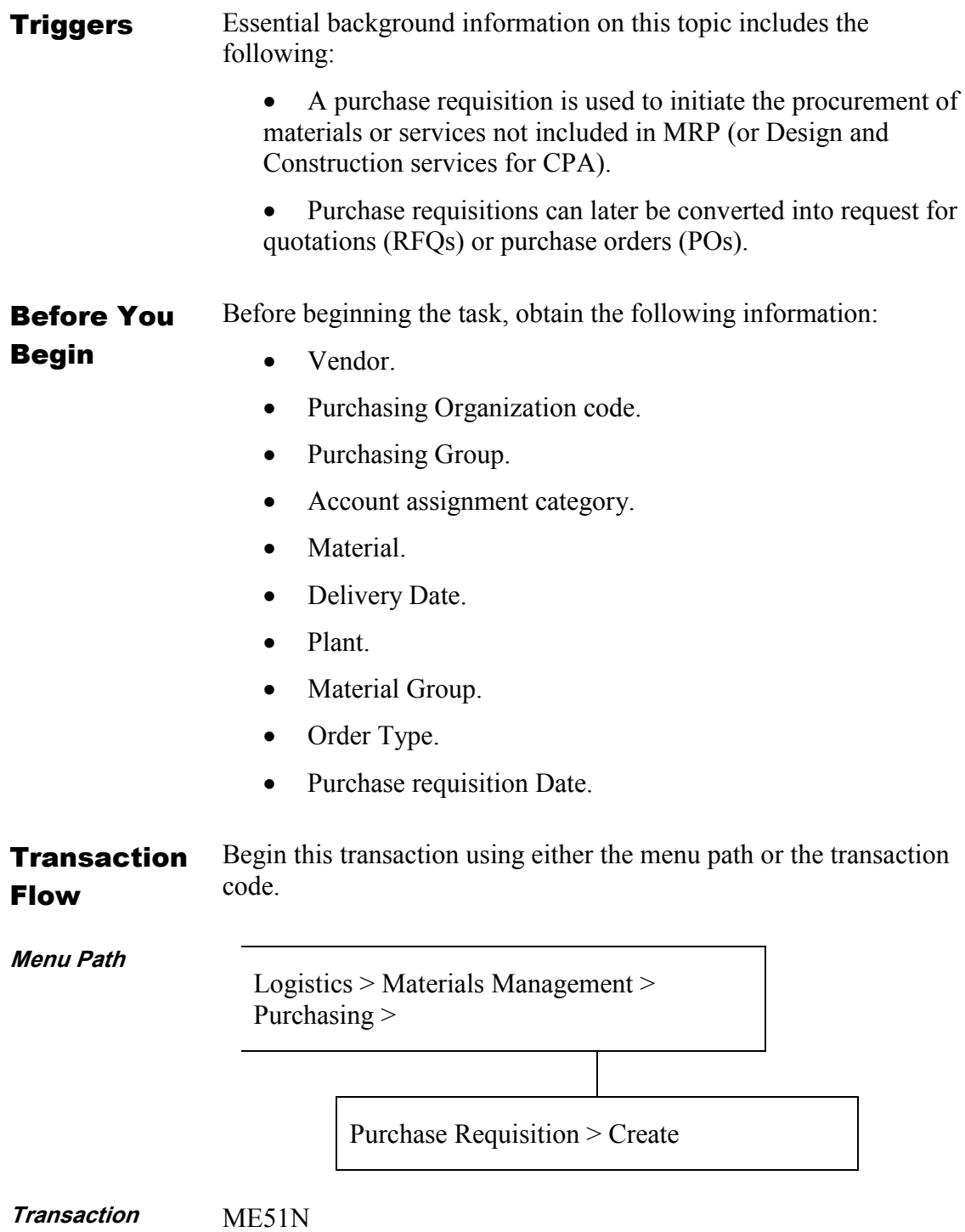

**1.** Display the *Create Purchase Requisition* screen using the above menu path or transaction code.

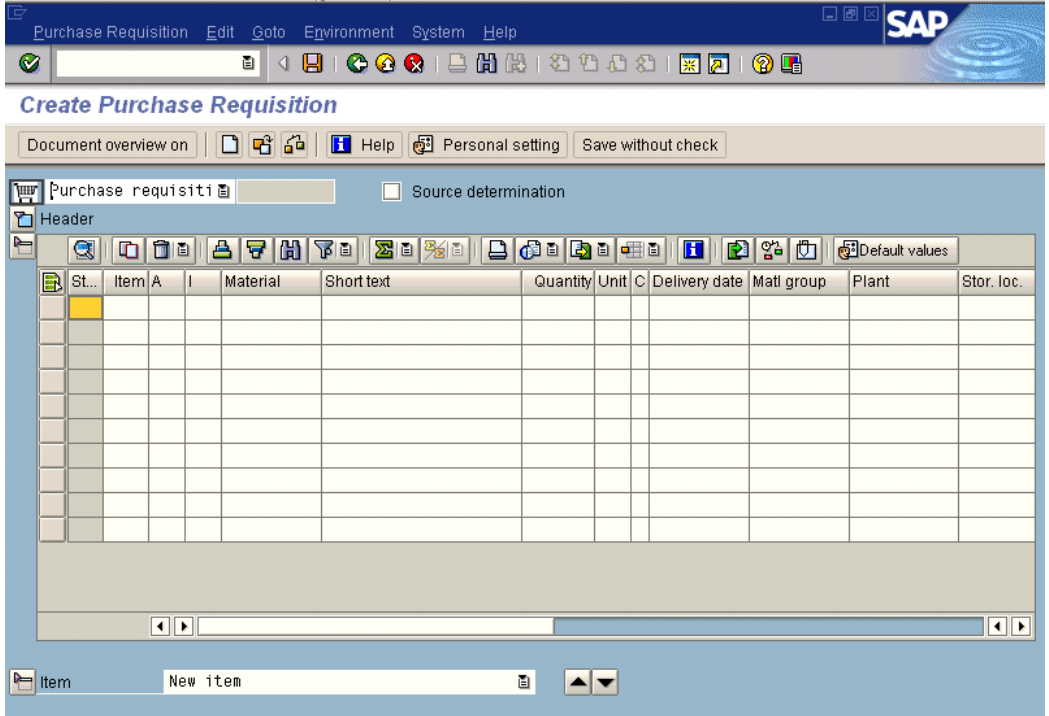

Note the *Create Purchase Requisition* screen.

**2.** Enter the following fields to create a line item:

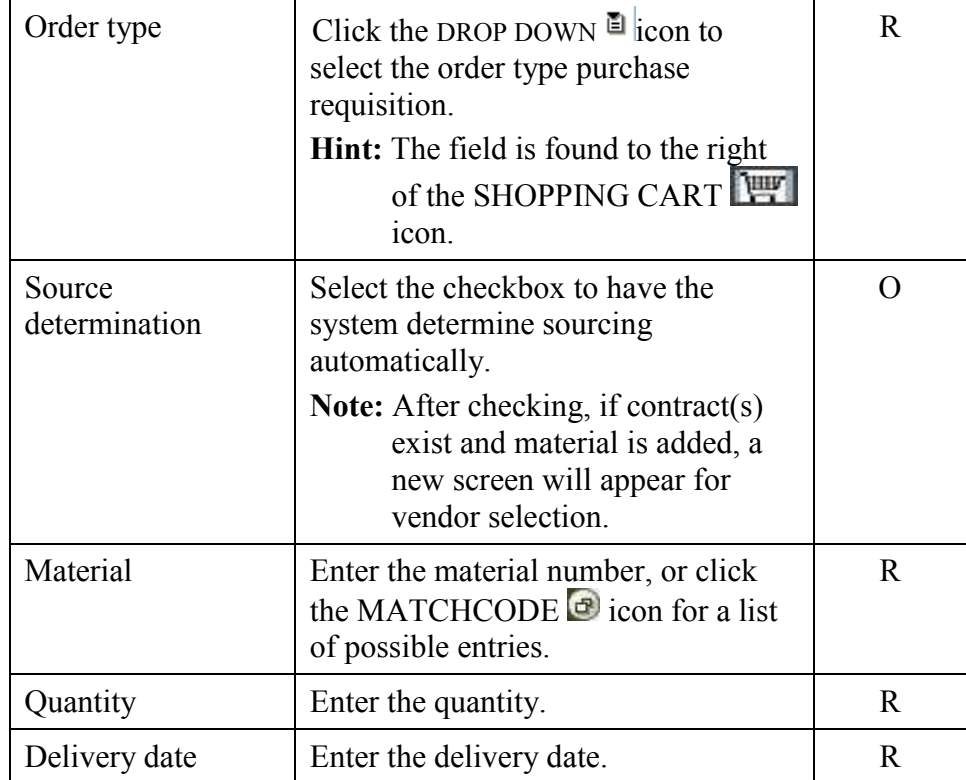

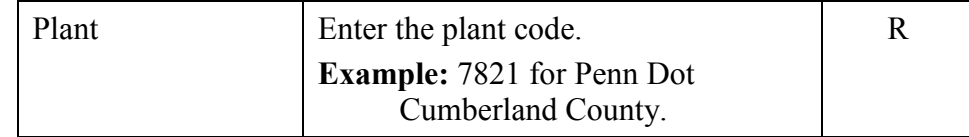

- **3.** Click the ENTER icon.
- **4.** Click the HEADER icon to expand the header details.
	- Additional tabs of data appear on the *Create Purchase Requisition* screen.

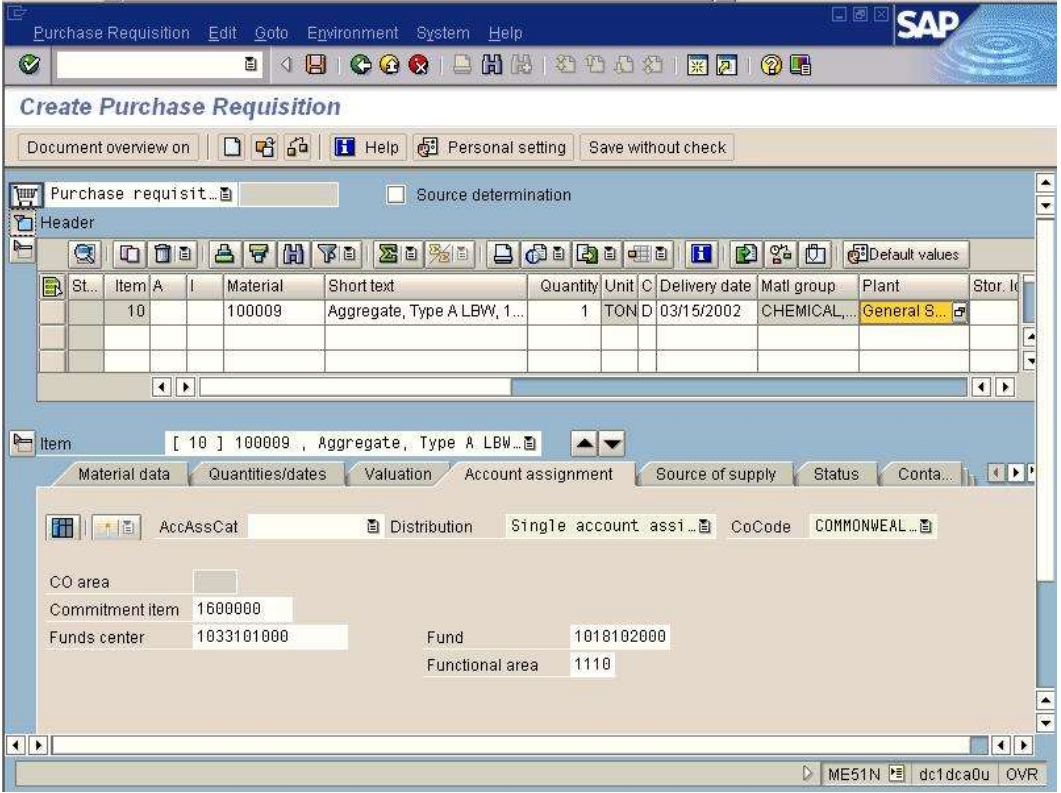

## **Explanation**

**Note:** If an outline agreement exists for the material, the system displays the information in the Item section of the Source of supply tab.

- **5.** Click the TEXT tab.
	- The *Create Purchase Requisition* screen, Text tab appears.

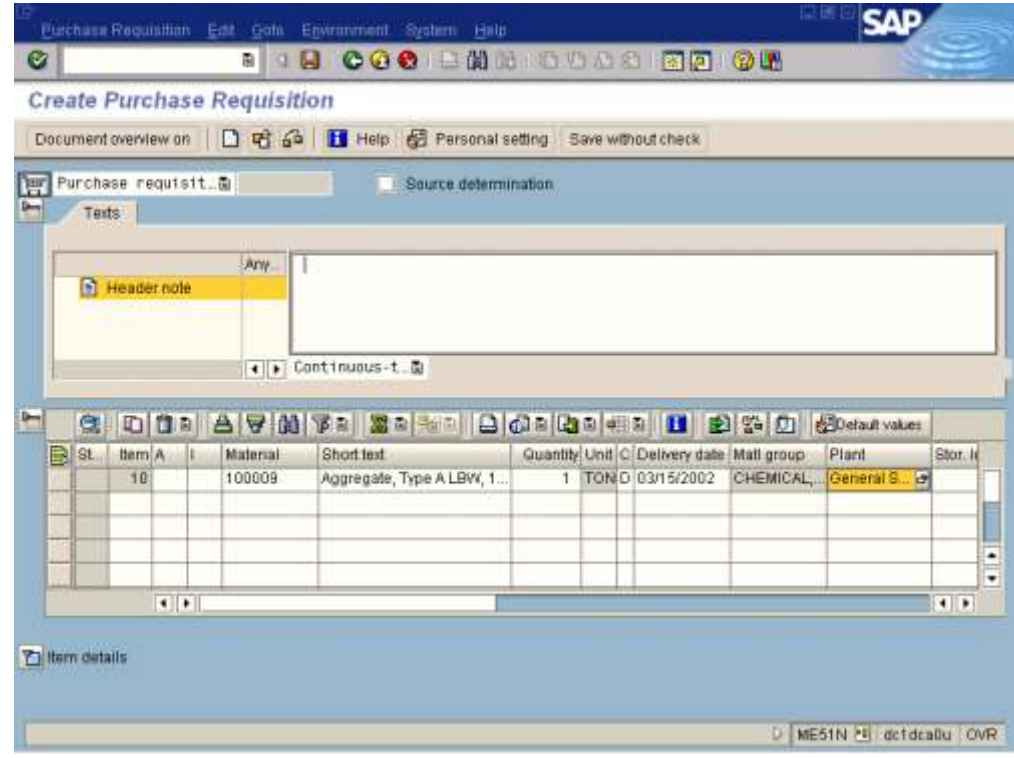

**6.** Enter the following fields:

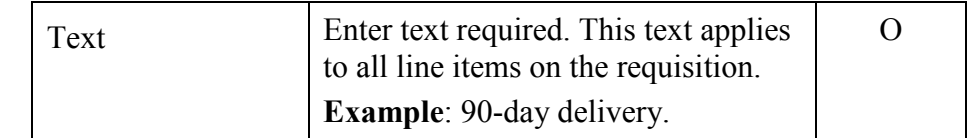

**7.** Click the HEADER icon to collapse the header details.

- **8.** Click the ITEM DETAILS **1** icon to expand the item details.
	- The *Create Purchase Requisition* screen, item details are

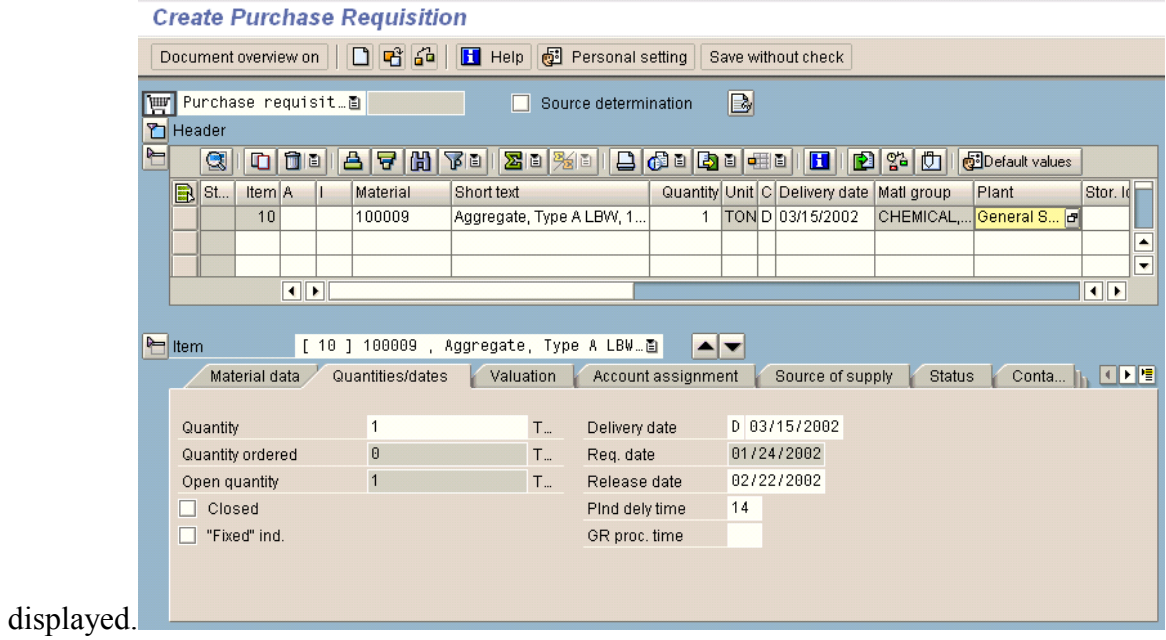

**9.** 

View line item detail by either clicking on the tabs, or click the LIST  $\boxed{\equiv}$  icon to display a list of options for the item detail section of the screen.

- **10** Click the Quantities/dates tab.
- **.**
- The *Create Purchase Requisition* screen, Quantities/dates tab appears.

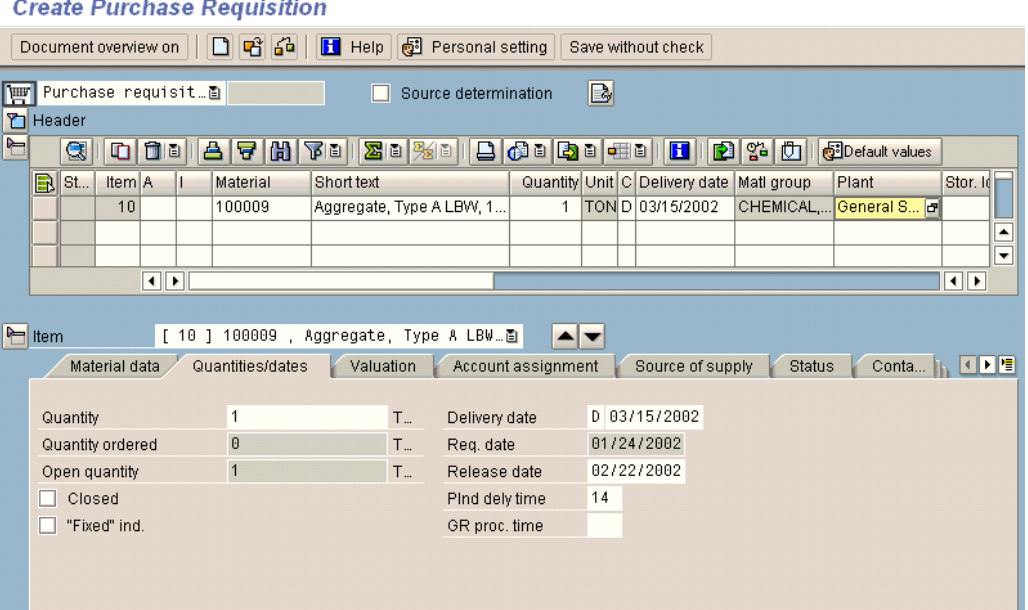

- **11** Review the quantities/dates information displayed. If any information requires **.**  changes, make those changes here.
- **12** Click the LIST  $\boxed{\mathbf{E}}$  icon and choose the Account assignment tab.
	- The *Create Purchase Requisition* screen, Account assignment tab appears.

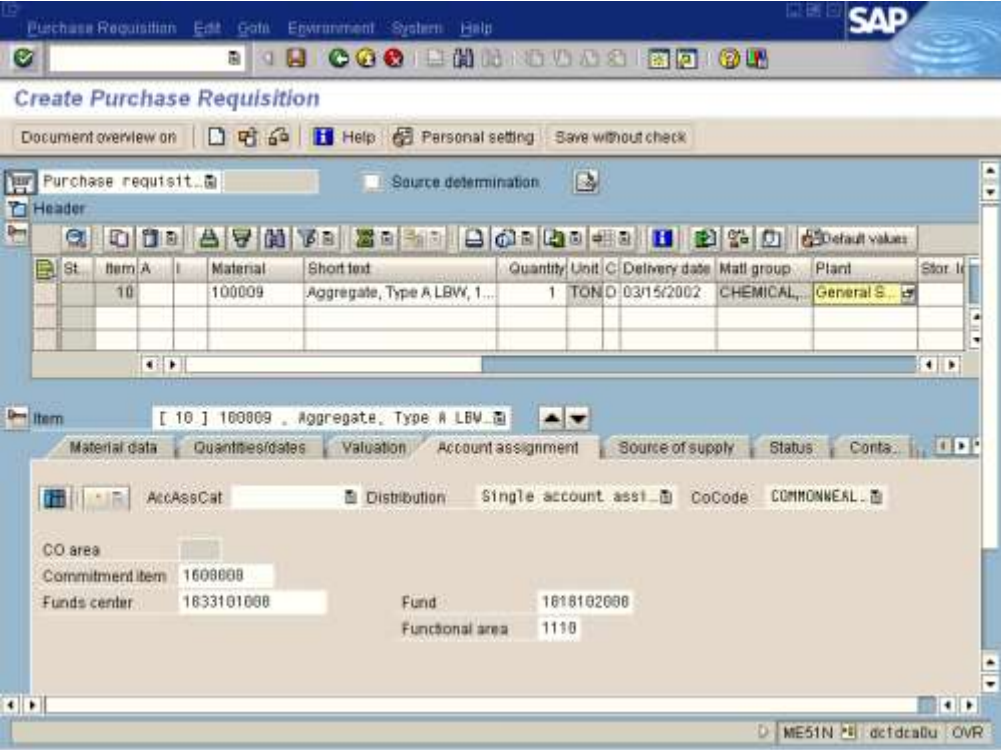

- **13** Review the accounting information displayed. If any information requires changes, make **.**  those changes here.
- **14** When changes are completed, click the ENTER icon. **.**
- **15.** Click the SAVE **i**con.
	- The *Create Purchase Requisition* screen appears. A new purchase requisition has been created and the number is displayed in the status bar.

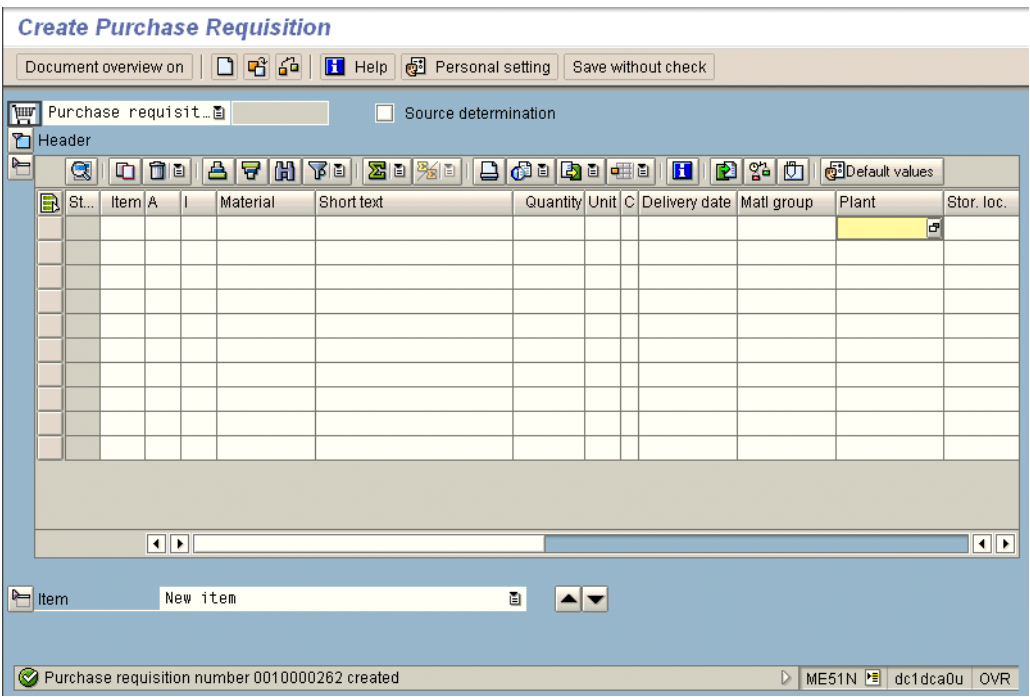

**16.** Click the EXIT **is** icon until the *SAP Easy Access* screen appears.